<span id="page-0-5"></span>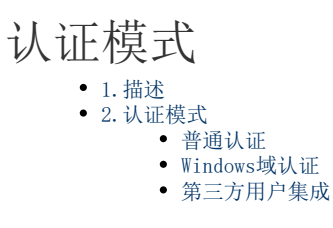

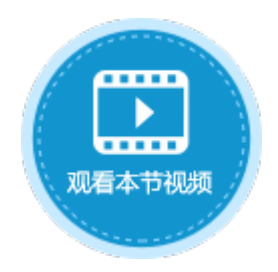

<span id="page-0-0"></span>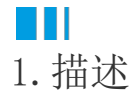

用户访问网站的页面时,有三种身份认证模式:普通认证、Windows域认证和第三方用户集成。

## <span id="page-0-1"></span>n II 2.认证模式

在功能区菜单栏中选择"安全->认证模式",选择普通认证、Windows域认证和第三方用户集成。

图1 认证模式

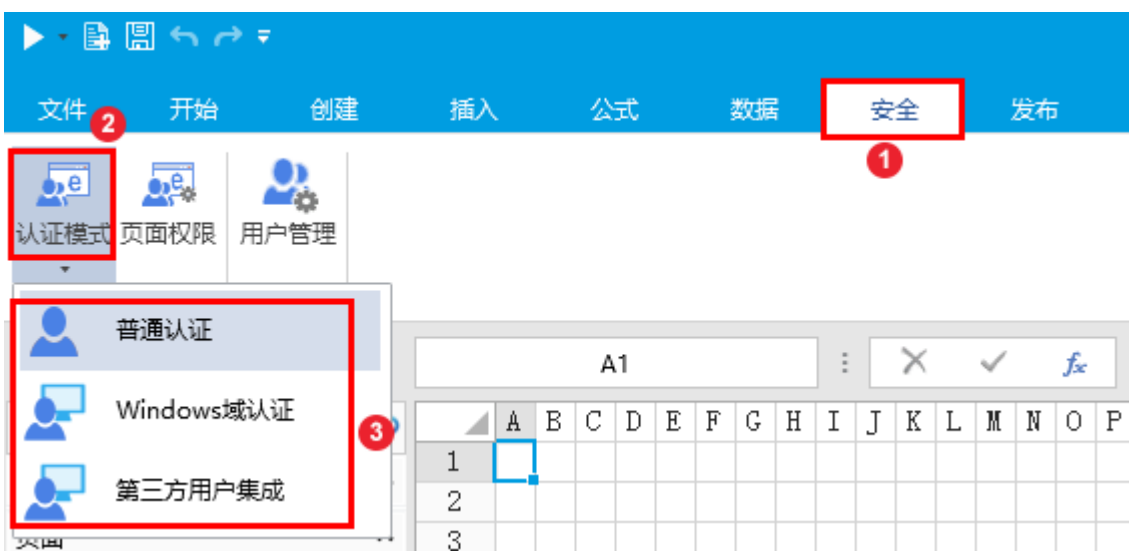

<span id="page-0-2"></span>普通认证

使用活字格的用户管理服务认证用户。显示用户登录页面,需输入用户名和密码登录。

创建用户时需选择"Forms 身份验证用户",具体请参[见创建用户](https://help.grapecity.com.cn/pages/viewpage.action?pageId=56529354)。

<span id="page-0-3"></span>Windows域认证

如果您使用的是公司服务器上的Active Directory的用户管理, 您可以登录到该公司的Windows域账号, 然后自动登录到活字格应用。

此种认证模式下不会显示用户登录页面,但您必须提前在用户管理网站创建用户,创建用户时需选择"Windows 验证用户",具体请参见 [创建用户](https://help.grapecity.com.cn/pages/viewpage.action?pageId=56529354)。

<span id="page-0-4"></span>第三方用户集成

一些网站提供OpenId (Oauth2)身份验证服务如谷歌、微软、微信等。当活字格用户访问应用程序时活字格页面将重定向到第三方网站登录 页面用户可以登录第三方网站然后浏览器将自动跳转回到活字格并且自动登录。如果已经登录第三方网站,活字格应用程序将自动通过第 三方网站的相同帐户登录活字格应用程序。

具体请参[见第四十章 与微信集成](https://help.grapecity.com.cn/pages/viewpage.action?pageId=56531698)。

[回到顶部](#page-0-5)